# 2017

# **User's Guide For Individual Accreditation Online Application**

Accreditation Unit

Directorate for Quality and Standards in Education

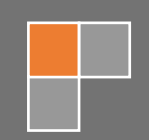

July 2017 Version 1

## Contents

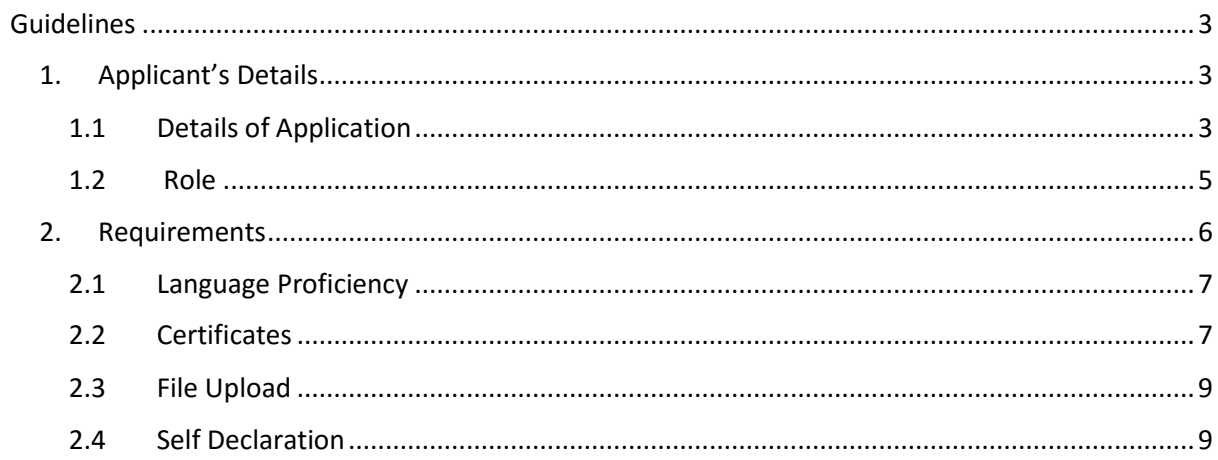

## <span id="page-2-0"></span>Guidelines

<span id="page-2-1"></span>1. Applicant's Details

### <span id="page-2-2"></span>1.1 Details of Application

The online form is divided into two (2) pages.

The first page deals with the **personal details** of the applicant and his/her **role details**.

- 1. The applicant is asked to enter the following details:
	- a. Name
	- b. Surname
	- c. I.D. Number or Passport Number (Passport number is only required in case the applicant is a foreigner)

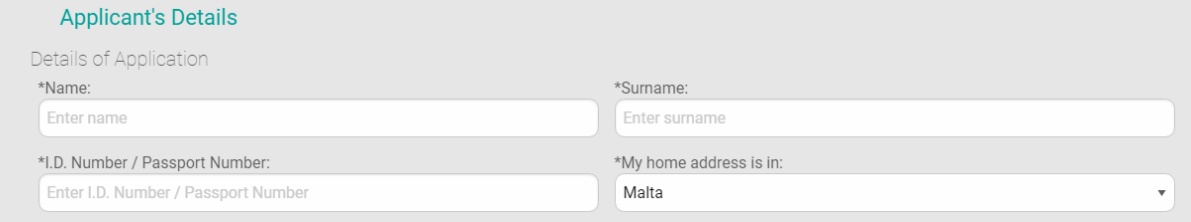

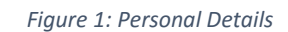

2. You are requested to choose whether your home address is in Malta or in any other country as shown in Figure 2.

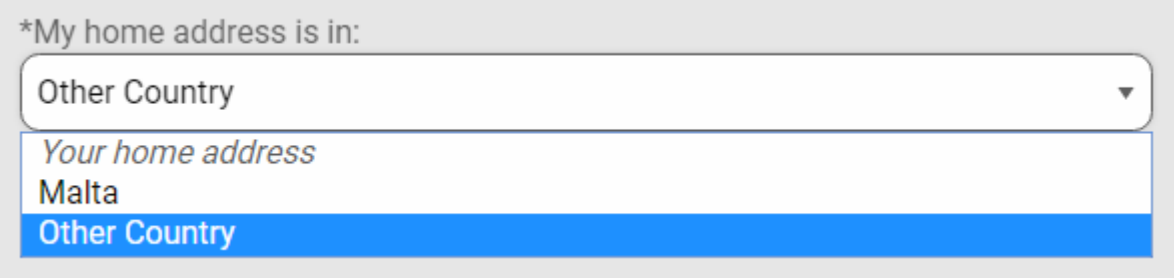

#### *Figure 2: Home Address*

In both options, you are asked to provide the following fields:

- a. House Number / House Name
- b. Street Name

If your home address is in Malta, the field Locality is populated with all the Localities in Malta and Gozo :

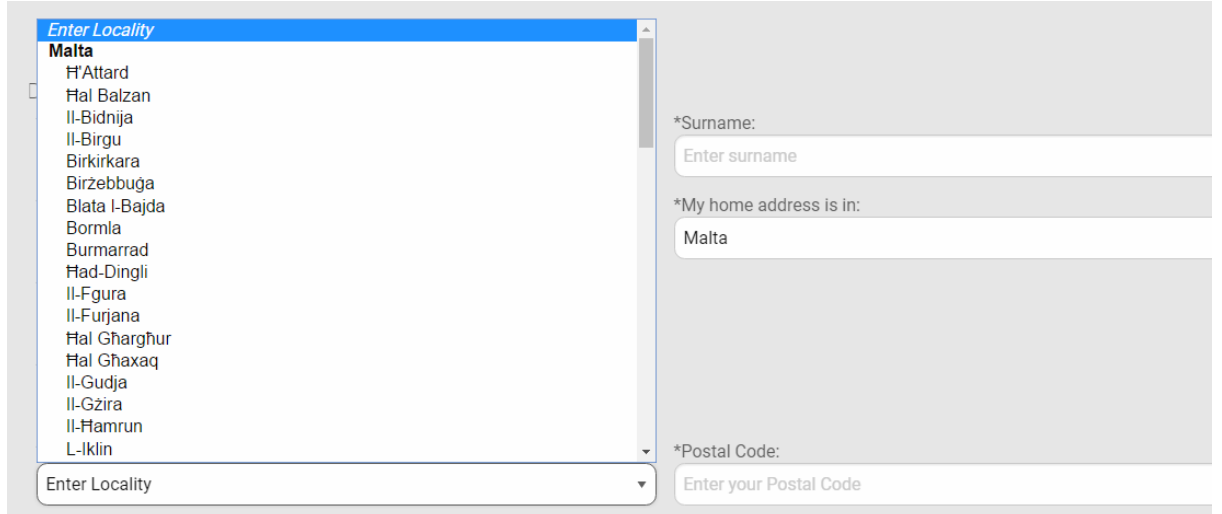

*Figure 3: List of Localities*

If your home address is in another country, you are provided a free text field where to key in the locality of residence abroad. In this case, a list of the World Countries is provided where to choose from as in Figure 4.

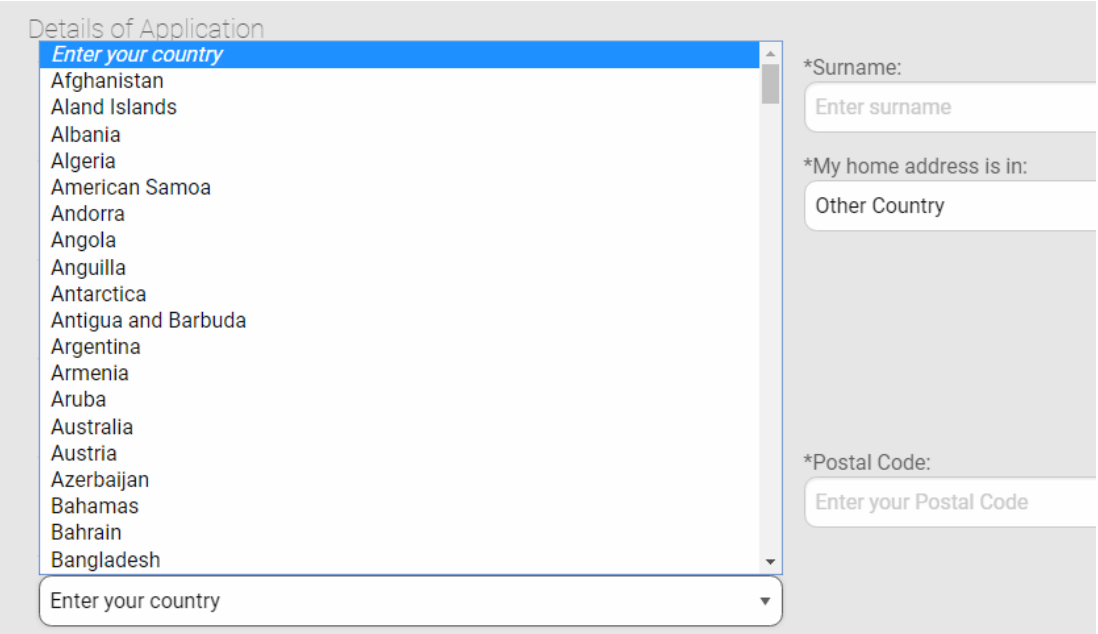

*Figure 4: List of Countries*

- 3. The applicant is required to provide the **Postal Code** in the appropriate field.
- 4. The applicant may choose one option as for **contact details**.

a. If the applicant selects the Telephone option, a new field will appear next in line with the Telephone Number field as per below:

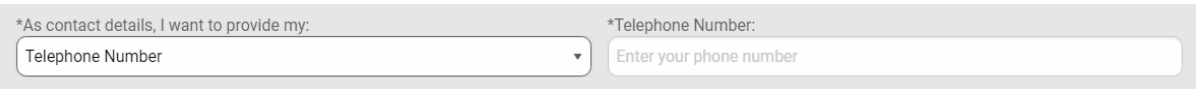

*Figure 5: Telephone Number field*

b. If the applicant selects the Mobile option, a new field will appear next in line with the Mobile Number field as per below:

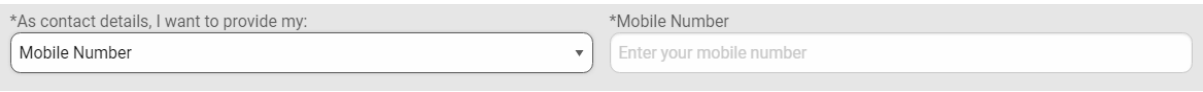

*Figure 6: Mobile Number field*

- 5. The applicant is also requested to provide the **email address**.
- <span id="page-4-0"></span>1.2 Role

In the Role section, the applicant is provided with a list of where to choose from.

| *Locality:                                                                       | *Posta |
|----------------------------------------------------------------------------------|--------|
| <b>Enter your role</b><br><b>Head of School</b>                                  | Enter  |
| Assistant Head with Headship duties<br><b>Assistant Head</b>                     |        |
| <b>Head of Department</b><br><b>Inclusive Coordinator</b>                        |        |
| Teacher (Primary)<br>Subject Teacher (Primary)                                   | *Mobil |
| Teacher (Secondary)                                                              | Enter  |
| Kindergarten Assistant 2<br>Learning Support Assistant 1                         |        |
| Learning Support Assistant 2<br><b>Child Carer</b>                               |        |
| Child Care Manager                                                               |        |
| Science Laboratory Technician<br>IT Technician with Systems Administrator Duties |        |
| Enter your role                                                                  | ▼      |
|                                                                                  |        |
| <b>Next</b>                                                                      |        |
|                                                                                  |        |

*Figure 7: List of Roles*

In the case of the following two particular roles, another sub list will emerge.

a. For the role of **Subject Teacher (Primary)**, the following list is shown to select an option:

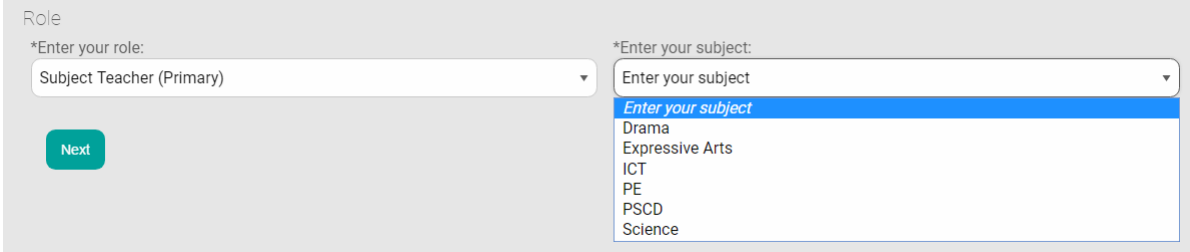

*Figure 8: Option - Subject Teacher (Primary)*

b. For the role of **Teacher (Secondary)**, the following list is shown to select an option:

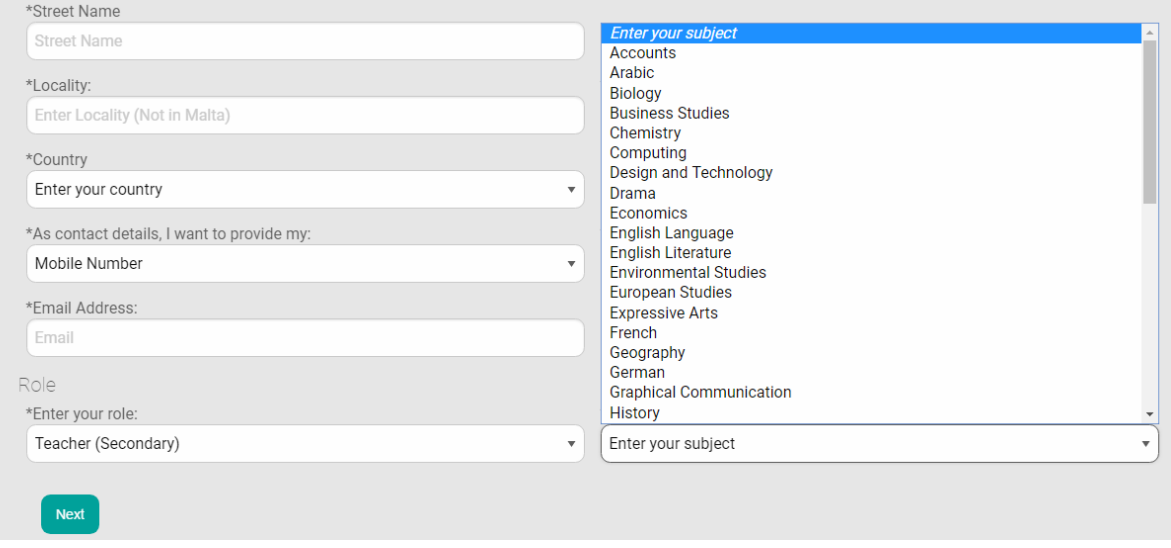

*Figure 9: Option - Teacher Secondary*

Once you are finished from the first page of the form, you may click the **Next** button to proceed to the next page.

#### <span id="page-5-0"></span>2. Requirements

The Next page deals with the **Requirements** .

### <span id="page-6-0"></span>2.1 Language Proficiency

The first part deals with the applicants' proficiency in some languages. The applicant may choose his/her CEFR Level of proficiency from the provided drop-down as shown in Figure 10.

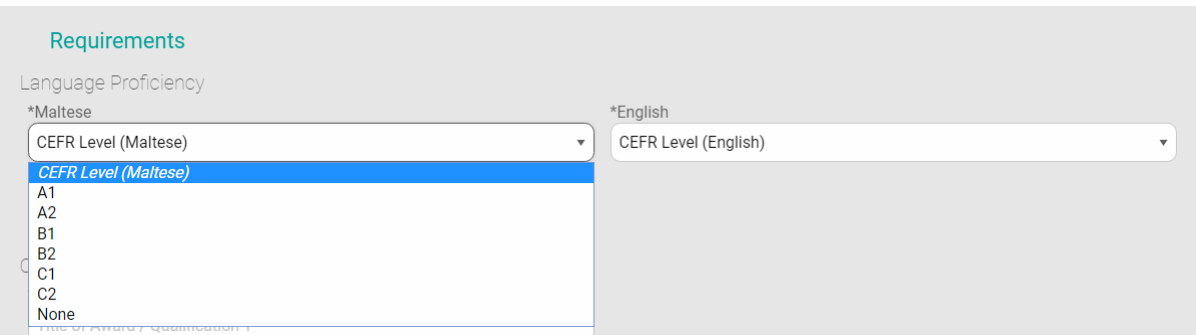

*Figure 10: Language Proficiency*

The form allows the applicant to add another language. If the applicant wants to add proficiency level in another language, the applicant must select **yes** and two other fields will be provided.

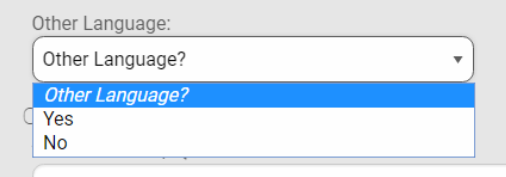

*Figure 11: Other Language option*

The first field is a free text field whereby the language being assessed is to be inserted. A drop down field will follow with the CEFR levels from where to choose.

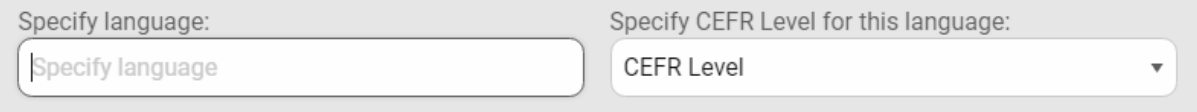

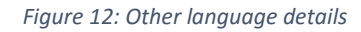

#### <span id="page-6-1"></span>2.2 Certificates

The Certificates part will have details pertaining to each qualification obtained.

The first two fields are free text and you need to enter:

- 1. The Title of the Qualification / Award
- 2. The Issuing body from where the qualification was issued

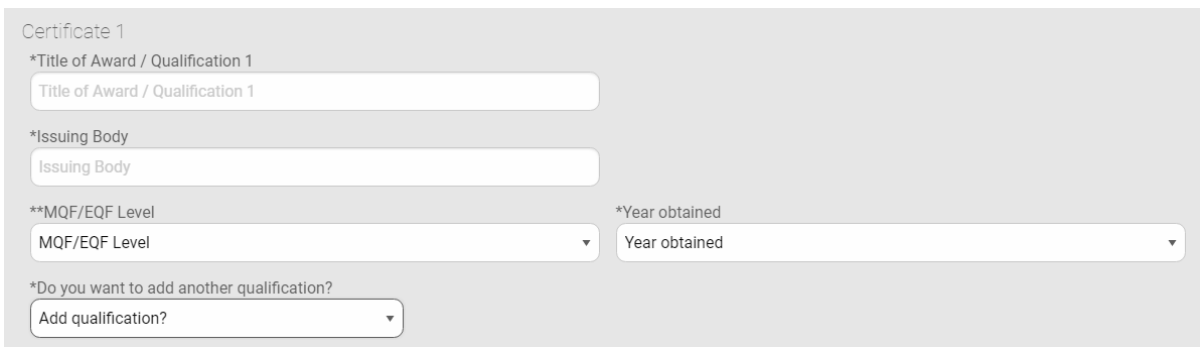

*Figure 13: Certificates details*

Next, the applicant is to choose the equivalent **MQF / EQF level** for that particular qualification from the drop down provided. The levels vary from 1 to 8.

Then, **the year of the qualification** obtained must be chosen. For ease of use, the drop down provides a list of years to choose from. Once finished, the applicant may opt to either stop inserting qualifications or will add another qualification from the provided drop down as per below screenshot.

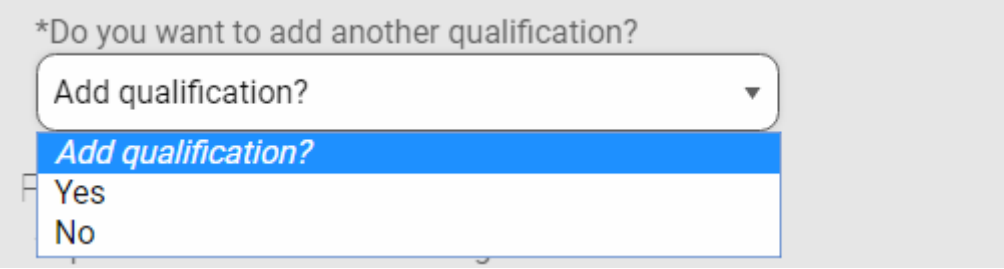

*Figure 14: Add qualification*

Upon selecting **Yes**, another qualification section will open up as per **Figure 15**.

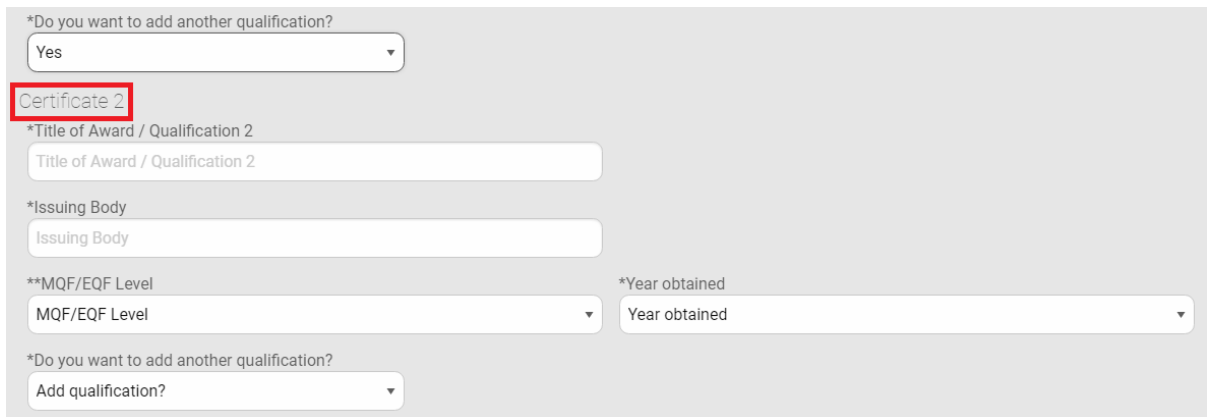

*Figure 15: More Certificates*

#### <span id="page-8-0"></span>2.3 File Upload

The **File Upload** section is the place where the applicant will upload all certificates as ONE single file.

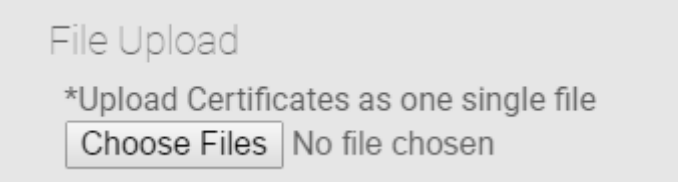

#### *Figure 16: File Upload*

**N.B.** In order to merge multiple files into one single file, applicants may use various free available online applications which may assist in joining multiple PDF documents. One of such application is the **PDFCreator** which may be downloaded fro[m here.](https://www.sodapdf.com/ppc/en/free-pdf-creator/)

#### <span id="page-8-1"></span>2.4 Self Declaration

One last thing in the form, is the self declarations whereby the applicant is expected to abide by the declarations and tick the checkboxes.

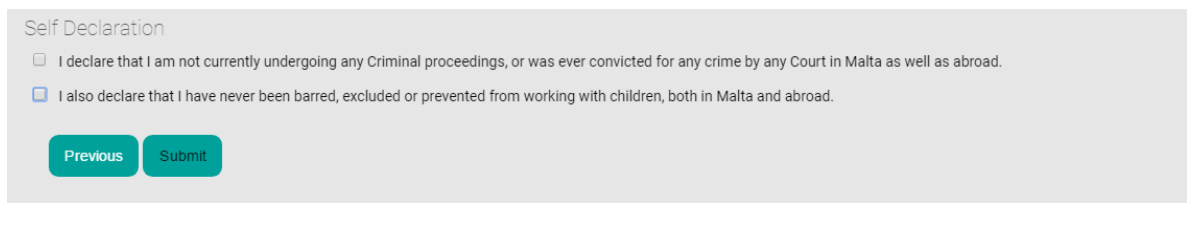

*Figure 17: Self Declaration*

Once the form is ready, and everything was filled in correctly, the applicant just needs to click on the **Submit** button.

### Contact

Any queries can be sent by email to the Directorate for Quality and Standards in Education – Accreditation Unit on [individualaccreditation.mede@gov.mt](mailto:individualaccreditation.mede@gov.mt)